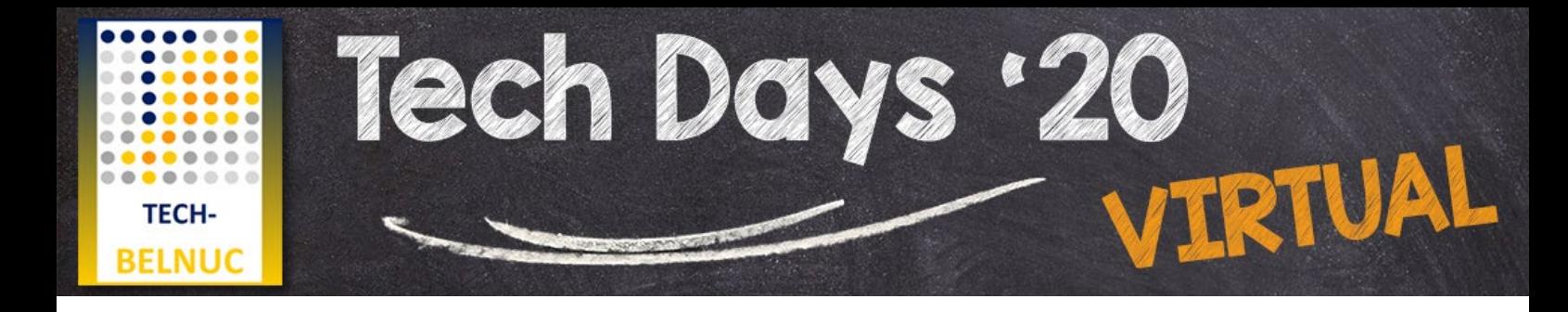

# **BELNUC Tech Days '20 Manual**

## **How to access the Tech Days '20?**

Access to the Tech Days '20 platform is provided via the BELNUC website: [www.belnuc.be](http://www.belnuc.be/)

Please use a recent version of Chrome or Firefox and watch the Tech days on your desktop computer. Tablets and phones should be used at your own risk.

The Tech Days '20 can be consulted in the "Member area" using your personal username and password. **You need to be a BELNUC member in good standing in order to have access.** Click on the "Member login" button:

**MEMBER LOGIN** 

After successful login, go to the "Member area"  $\rightarrow$  "Library":

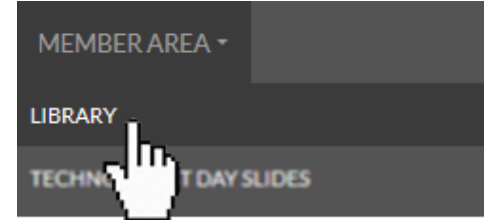

Open the "BELNUC Tech Days '20 Virtual" item in the list by clicking on the title or "Read more":

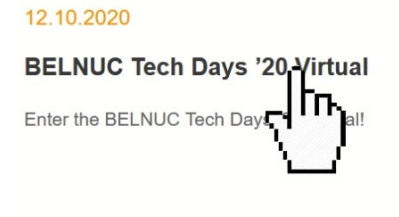

#### > READ MORE

Read the information on this page carefully and click on the "Enter the Tech Days '20 Virtual!" button:

Enter the Tech Days '20 Virtual!

You will be automatically directed to the homepage of the Tech Days '20.

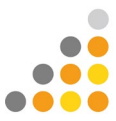

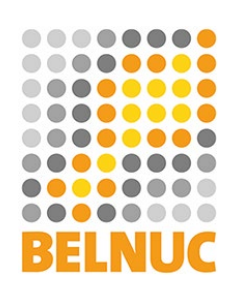

## **How to view a presentation?**

To view a presentation, chose one of the available options: "Watch with French subtitles" or "Watch with Dutch subtitles".

You can download handouts in PDF format using the link "Download handouts".

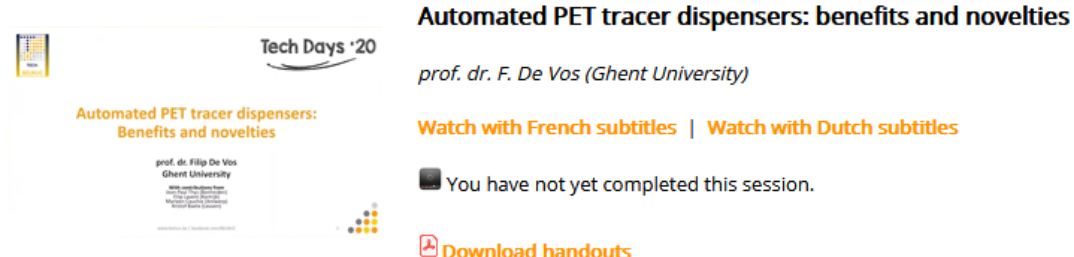

If you have completely watched a video, the following message will be displayed:

You have successfully completed this session!

Certificates will be issued after the end of the Tech Days (from 30/11/2020).

## **How to navigate the virtual exhibition?**

You can visit our exhibitors by clicking on their logo in the virtual exhibition at the bottom of the page. Use the "Back to the top" link to navigate back to the company overview. You can use the "Back to program" button to return to the presentations:

**Back to program** 

# **Troubleshooting: The video does not start**

In some browsers video playback will not start automatically. In that case, click on the Play button (yellow arrow) to start the video:

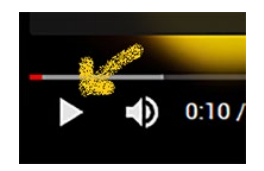

### **Troubleshooting: I do not see the subtitles**

If subtitles do not appear automatically, then click on the Subtitles button (red arrow):

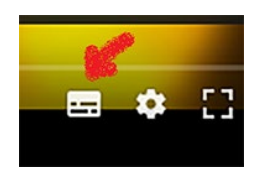

## **Support in case of problems**

If you encounter technical problems, please contact [belnuc@vorta.be](mailto:belnuc@vorta.be) for assistance. Our office is available to help you with questions regarding membership status[: office@belnuc.be.](mailto:office@belnuc.be)

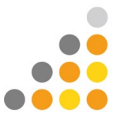